# 経営学部 WEB履修登録要領

1.明治大学HP内の「経営学部」のページを表示する

明治大学HPから,「学部・大学院等」⇒「経営学部」の順で選択してください。 または直接「http://www.meiji.ac.jp/keiei/」とURLを入力してください。Oh-o!meiji ポータルサイト からもログインできます。

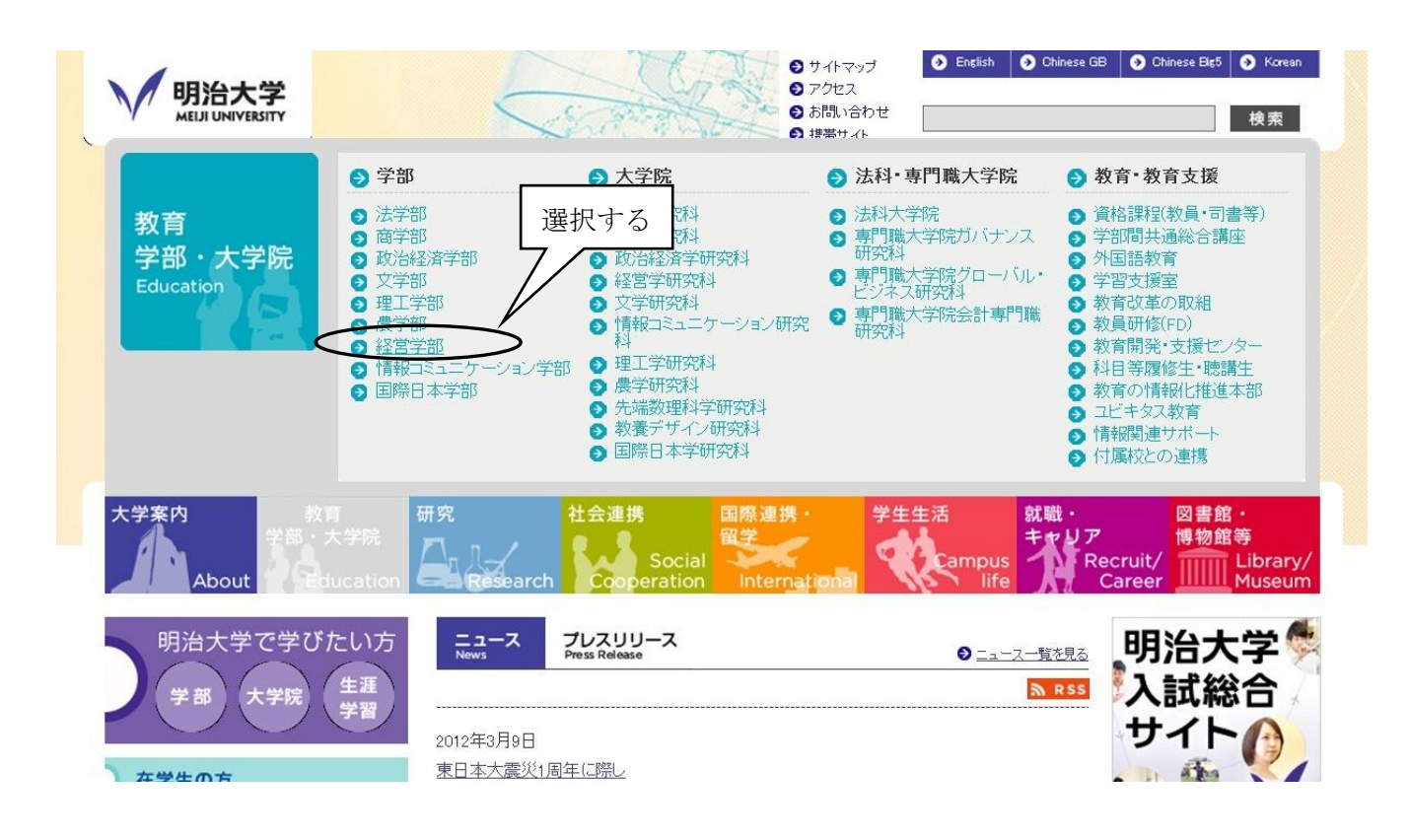

- 2. WEB履修画面にログインする
	- (1)「Information」の「履修登録について」を選択してください。

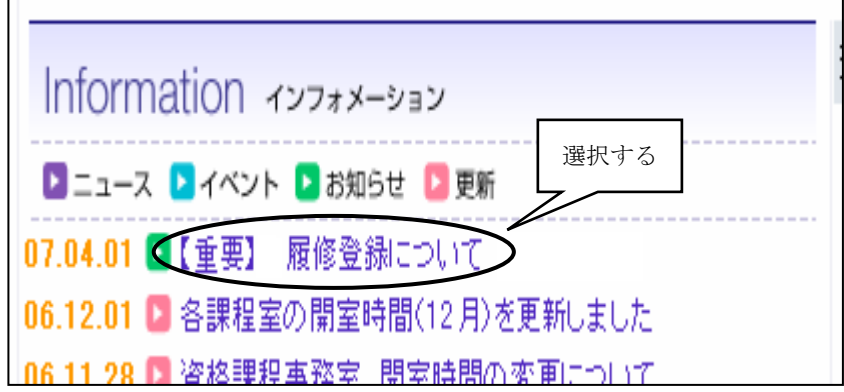

- (2)「WEB履修登録システム」のガイドページが表示されますので,よく読んで 「⇒WEB履修登録システムへログインする」をクリックしてください。
- (3)学生番号と共通認証パスワードを入力後,「送信」をクリックしてください。 ・入力はすべて半角で入力してください。
- ・大文字の場合は Shift キーを押しながら該当キーを入力してください。
- ・パスワードは入力すると「●」で表示されます。

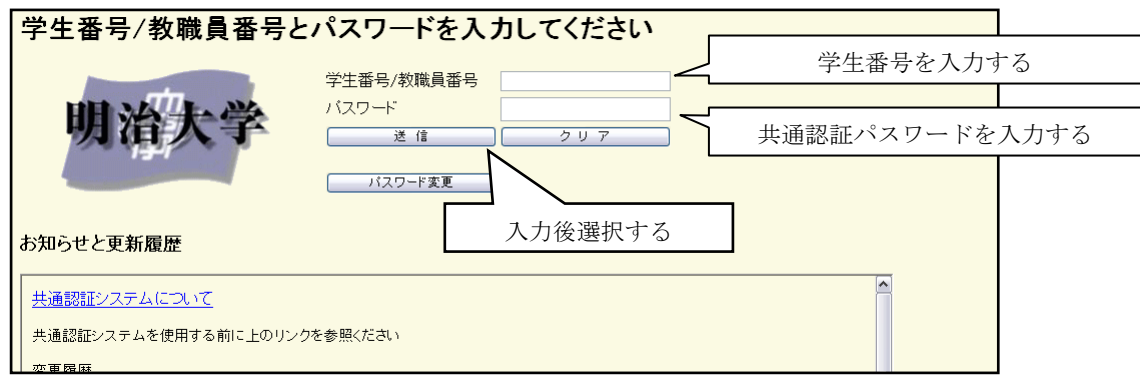

(4)WEB履修登録システムのページが表示されます。「お知らせ」を確認後,「ログイン」ボタンをクリック してください(システム全体の運用状況についてのお知らせ)。

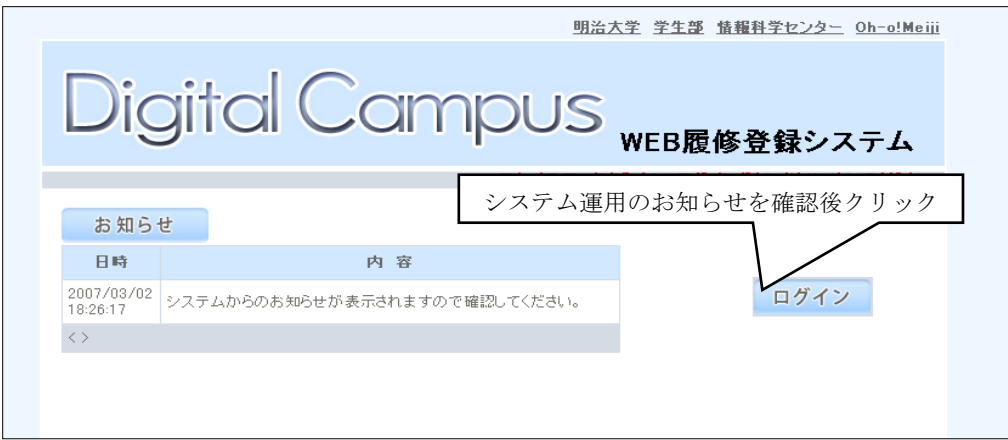

(5)履修申請TOPが表示されます。これでログイン完了です。

「お知らせ」に経営学部の運用状況が表示されますので確認してください。

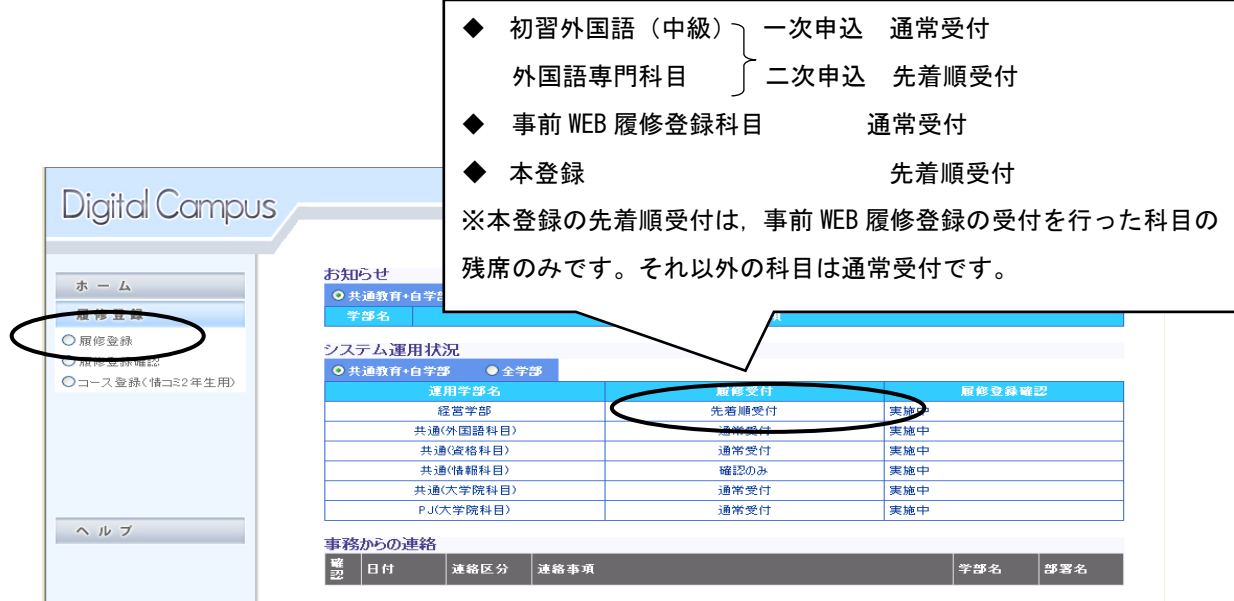

# 3.履修登録を行う

(1)左側メニュー項目の「履修登録」を選択します。

(2)登録したい科目の開講期及び開講地区を選択します。

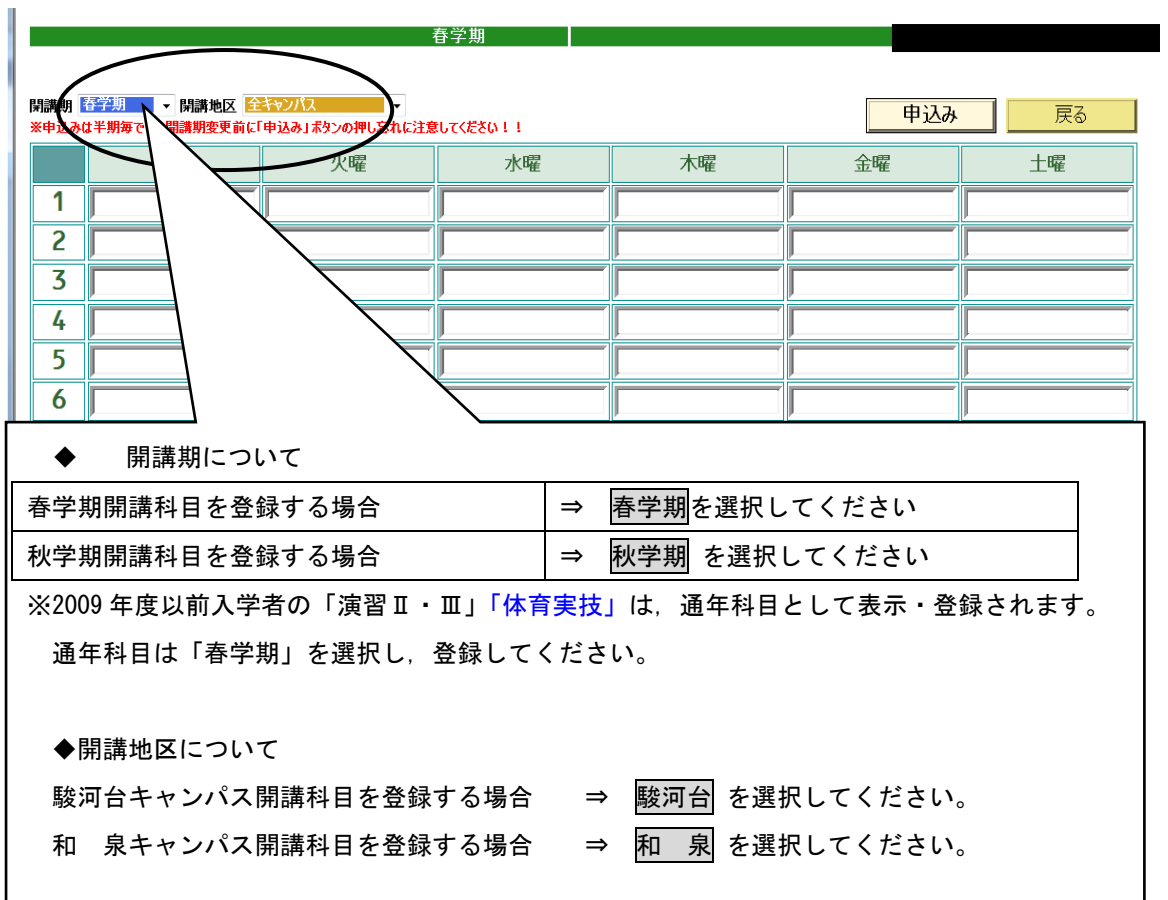

(3)画面左下から, 「開講学部」⇒「開講曜日」⇒「開講時限」の順で選択してください。<br>**■** 

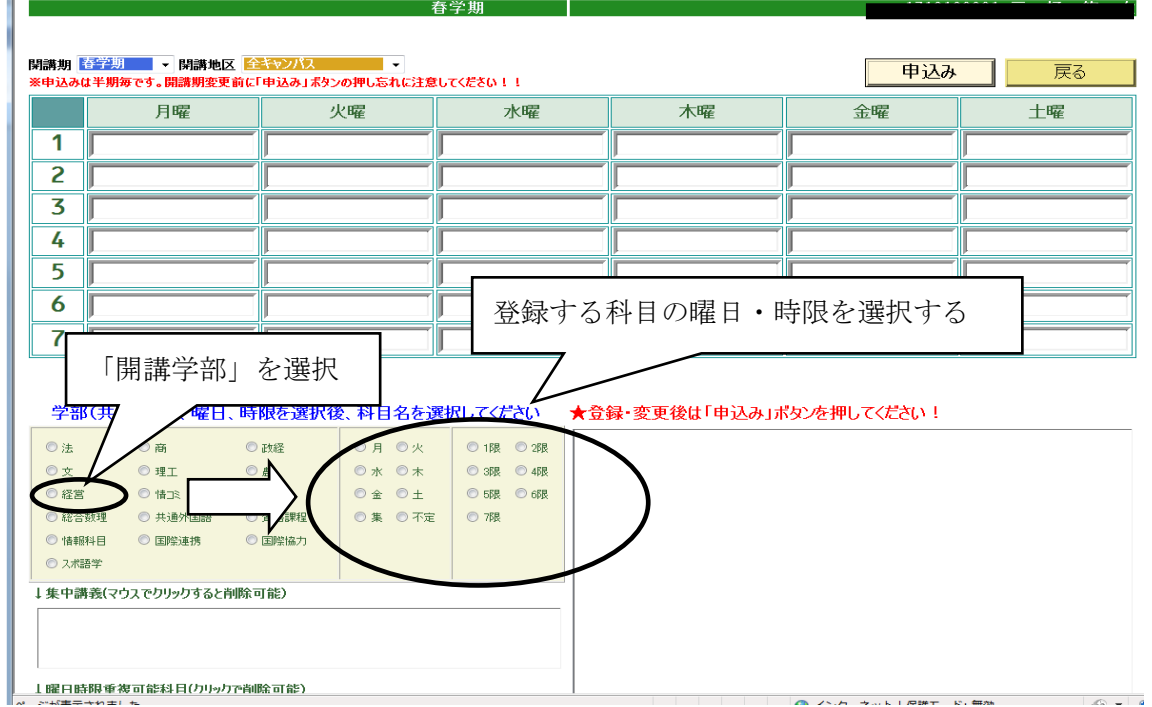

(4)選択した曜日時限で履修することができる科目の一覧が表示されます。登録を希望している科目及び担当 者名を確認し,一覧から選択してください。 ※集中科目については,「集」を選択してください。 (例)ビジネスインターンシップ実習・NPOインターンシップ実習

春学期⇒ 和泉 ⇒ 経営 ⇒ 集

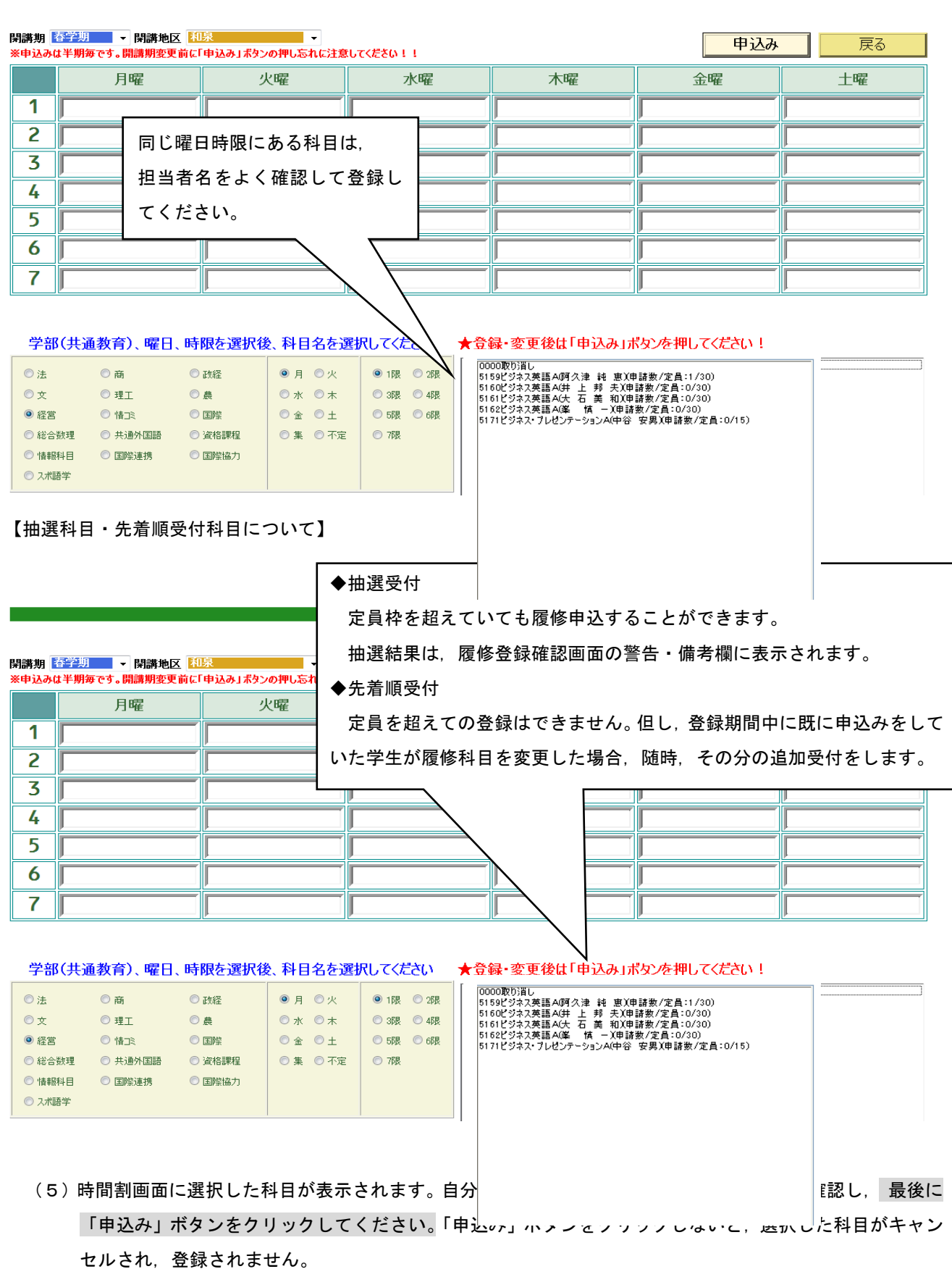

春学期

m.

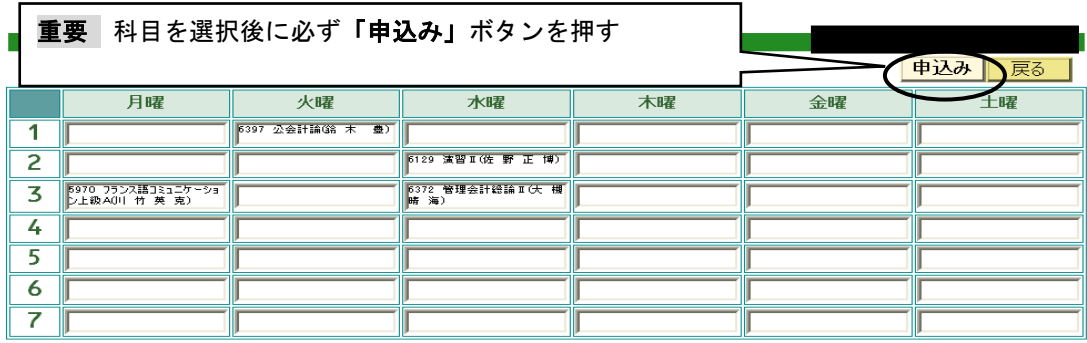

学部(共通教育)、曜日、時限を選択後、科目名を選択してください

★登録・変更後は「申込み」ボタンを押してください!

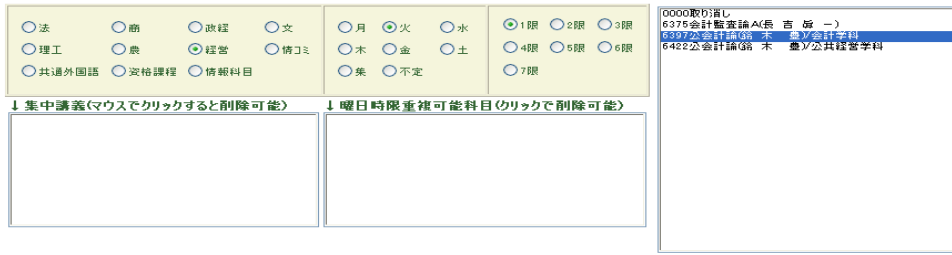

# 4.科目の変更・削除を行う

削除する場合は,①開講期,②開講キャンパス,③開講学部,③開講曜日,④開講時限の順で選択してく ださい。続いて,科目一覧から「取り消し」を選択し, 最後に「申込み」ボタンをクリックしてください。

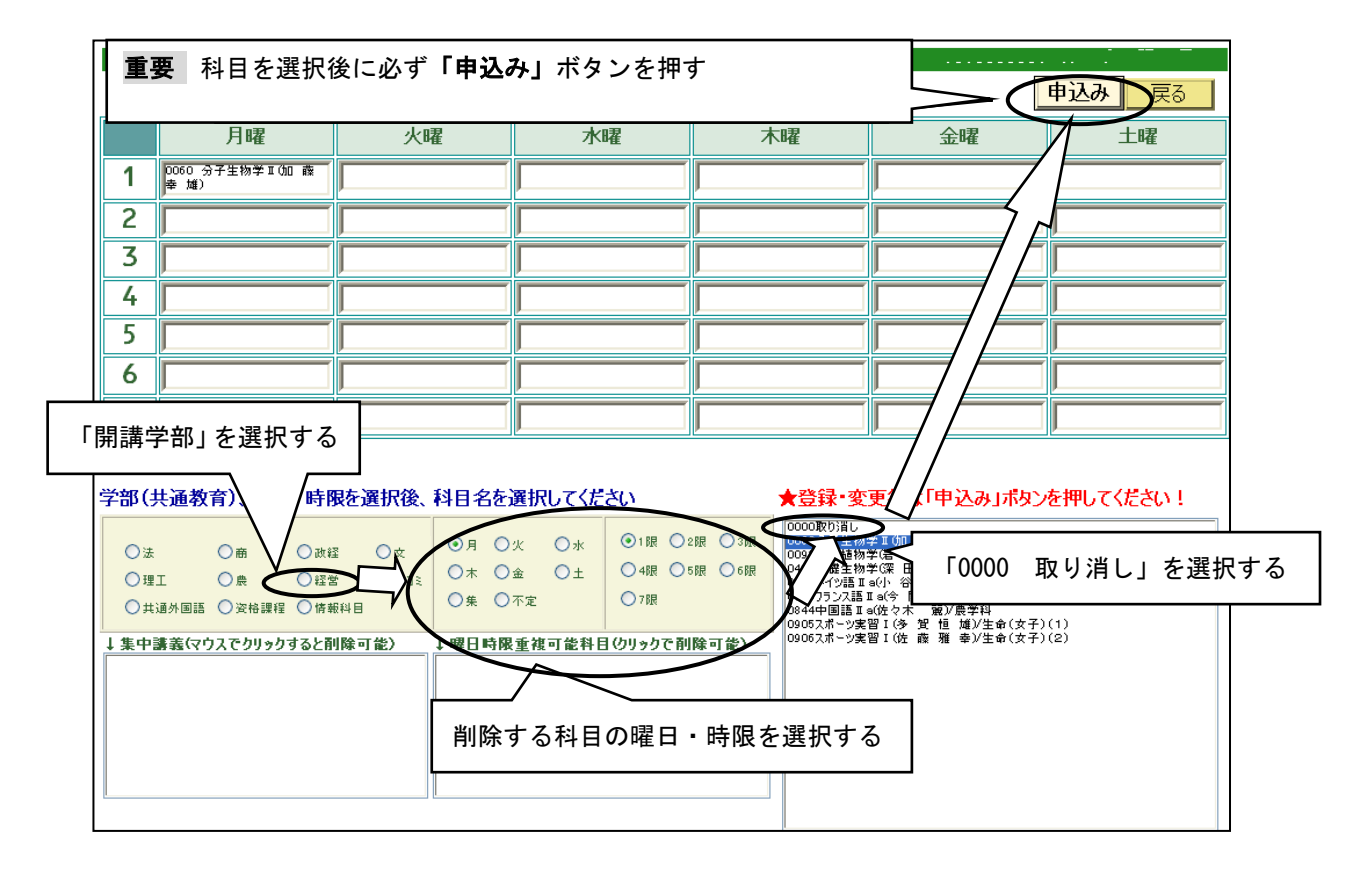

- 5. 登録した科目を確認する
	- (1) 春学期,秋学期ともに履修を希望する科目を登録した後,「戻る」ボタンをクリックしてください。

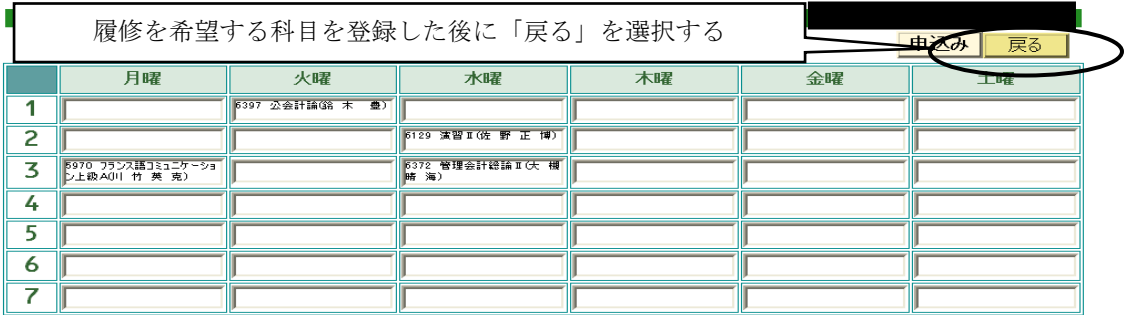

#### 学部(共通教育)、曜日、時限を選択後、科目名を選択してください

★登録・変更後は「申込み」ボタンを押してください!

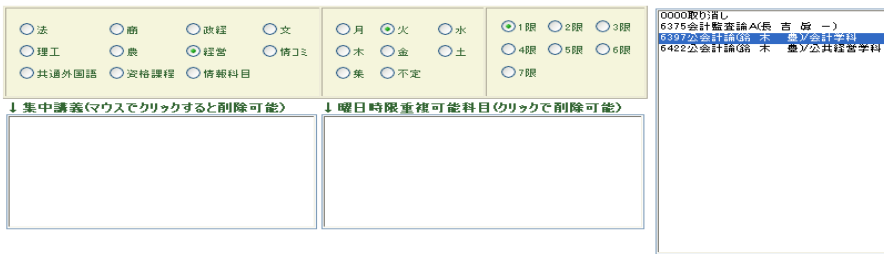

# (2)画面左のメニューバーから「履修登録確認」を選択します。

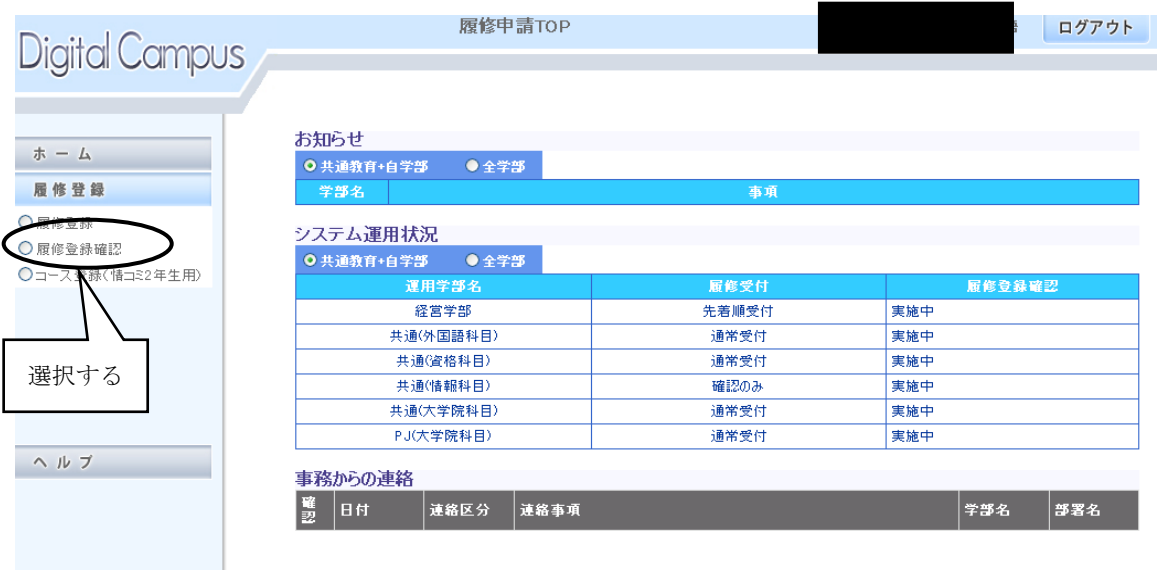

(3)現在登録されている科目の一覧が表示されます。希望している科目が正しく登録されているかを確認して ください。登録したはずの科目が画面に表示されていない場合は,もう一度登録し直し,確認してください。

プリンタが接続されている場合,「印刷」ボタンをクリックすると登録内容が印刷されます。なお,初期設定 では右端が印刷されない場合があります。印刷ボタンをクリックした後, [詳細設定]-[印刷方向]で「横」を 選択してから印刷をしてください。

# 6.WEB履修登録画面を終了する

「ログアウト」ボタンをクリックして終了してください。

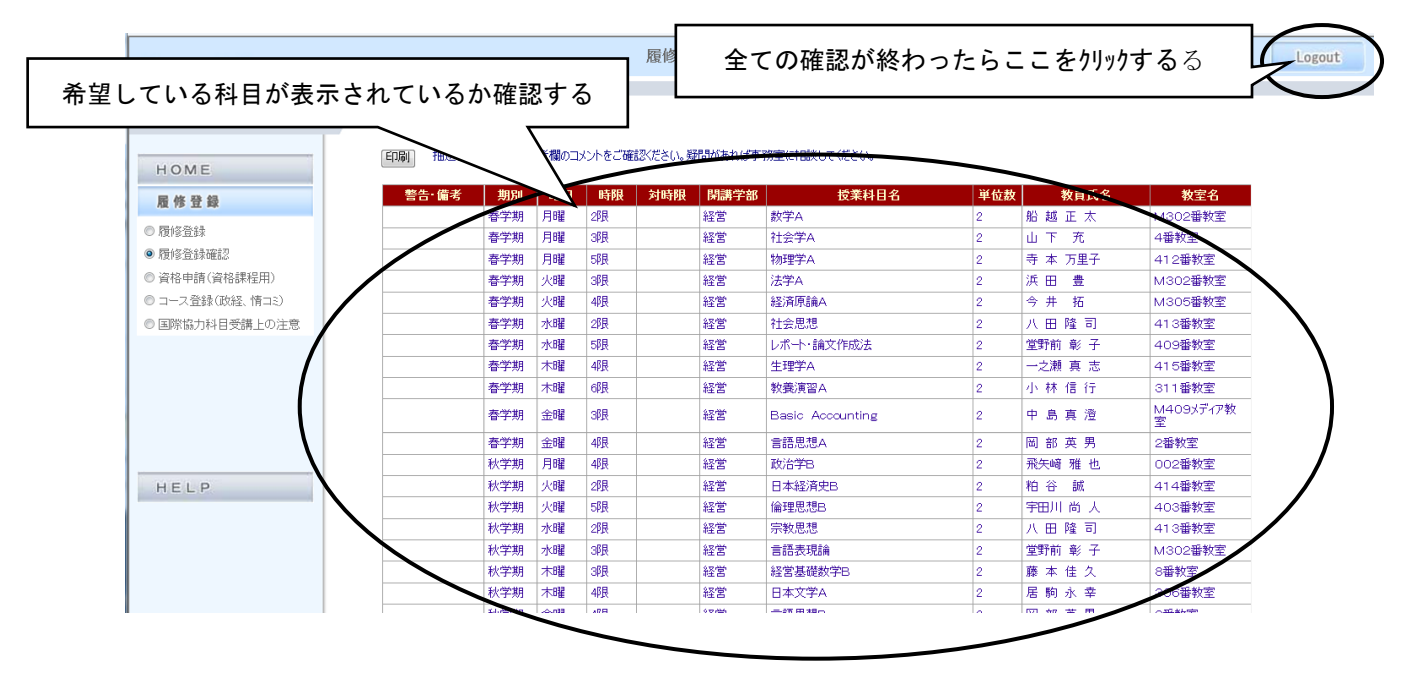

 ※既に履修受付を実施した科目(事前登録科目等)の登録確認も,この画面から可能です。本登録受付時点で 登録されていない場合は,必ず学部窓口に申し出てください。

# △ 申請するときに間違えやすいポイント

- ・①開講期,②開講キャンパス,③開講学部,④開講曜日,⑤開講時限を選択しないと, 履修希望科目は表示されません。
- ・最後に, **「申込み」**ボタンをクリックしないと, 選択した科目はキャンセルされてしまい ます。
- ・春学期開講科目だけでなく、秋学期科目及び通年科目も忘れずに登録して ください。
- ・履修登録期間中は,一度履修登録した後も科目の変更を行うことができます。

# ・履修上限単位数を超えて登録することはできますが,実際には履修 エラーとなりますので,上限単位数(履修の手引で要確認)を超え ないよう,履修登録した単位数に十分注意してください。

# 7.FAQ(よくある質問)

#### Q1:パスワードを何度入力してもログインできません。

A1:学生番号及びパスワードは,すべて半角で入力していますか?入力仕様をよく確認してください。

#### Q2:時間割表に載っている科目を登録しようとしたのですが,画面上に表示されません。

A2:所属学部,配当年次,カリキュラム年度等の事由により,履修できない科目は表示されません。その科目が 履修可能科目かもう一度確認してください。履修できるはずの科目が表示されない場合は、経営学部窓口 (1・2年生は和泉/3・4年生は駿河台)まで申し出てください。

#### Q3:登録したはずの科目が登録されていません。

A3:科目を選択後,「申込み」ボタンはクリックしましたか?「申込み」ボタンをクリックしないと科目は登録 されません。もう一度登録し直してください。

## Q4:削除したはずの科目が消えていません。

A4:「0000 取り消し」を選択後,「申込み」ボタンをクリックしましたか?「申込み」ボタンをクリックしな いと科目は削除されません。もう一度削除し直してください。

#### Q5:通年で開設されている科目を登録するにはどうすればよいのですか?

A5:通年科目は,履修登録画面の「春学期」からのみ登録することができます。希望する通年科目の曜日と時限 を選択すると科目が表示されますので,登録をしてください。なお,登録をすると自動的に秋学期の当該コ マにも表示されます。

### Q6:履修登録時のエラーメッセージについて,具体的には何が原因で表示されるのですか?

A6:表示されるメッセージと原因は以下のとおりです。

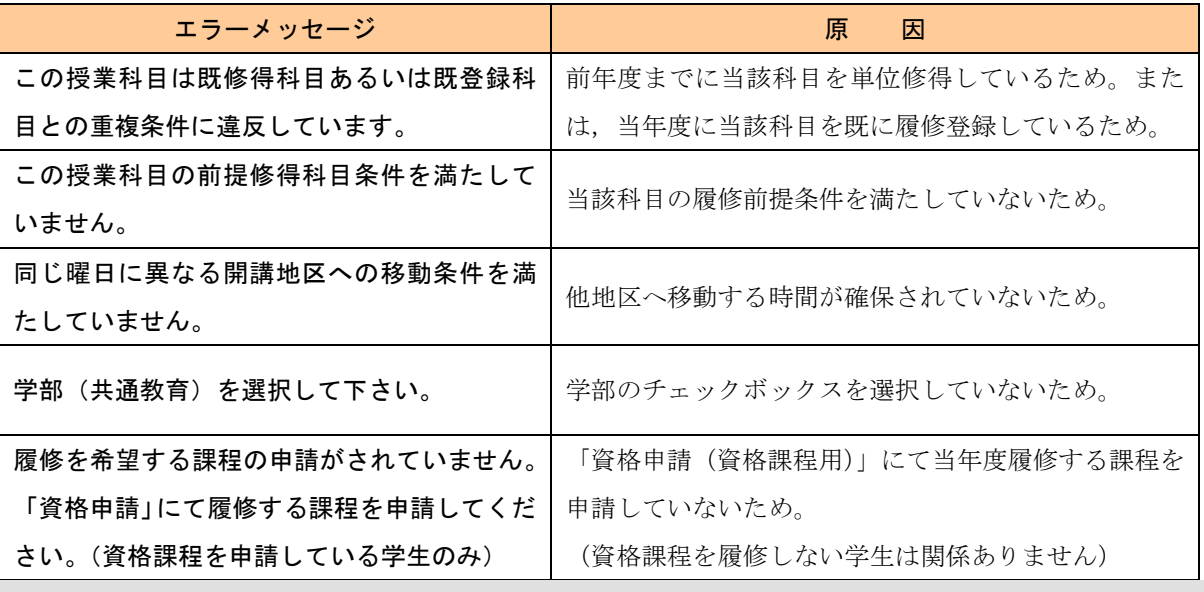

Q7:大学内のパソコンを利用するにはどうすればよいですか?

A7:各地区で手続きが異なります。パソコンを利用する地区のメディア支援事務室の窓口で確認してください。

## Q8:学外のパソコンを利用する場合の注意はありますか?

A8:ブラウザは,Internet Exolorer5.0 以上を利用してください。PCは Macintosh での動作保証はしません。 利用後に Cookie を削除してください。操作は以下のとおりです(Internet Explorer 7 の場合)。 「ツール」⇒「インターネットオプション」⇒「全般」⇒「閲覧の履歴/削除」⇒「Cookie の削除」